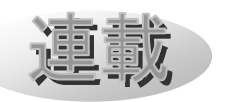

# Mitaka カスタマイズの手引き (2) ~コマンドセット1:日食(多地点)~ 河村聡人(Mitaka ワーキンググループ)

1. はじめに

 当連載は観測された宇宙を再現するフリー ソフト Mitaka(©2005-2023 加藤恒彦, 国立 天文台 4 次元デジタル宇宙プロジェクト)の カスタマイズ機能[1]の活用とその普及を目 的としています。全 6 回のうち、今回はその 2 回目となります。

連載の予定表

- 1. 保存と読み込み:日食(一地点)
- 2. コマンドセット 1:日食(多地点)
- 3. コマンドセット 2:星座
- 4. シーケンス1:月の満ち欠け(宇宙)
- 5. シーケンス2:月の満ち欠けと日食
- 6. 字幕と地名:SPACE-CISTE 簡易版

Mitaka ワーキンググループではプログラ マー養成イベント(ワークショップ)を行っ てきました[2]。その過程で培われた「Mitaka カスタマイズ攻略マニュアル」(旧名:改造マ ニュアル。以下、教科書)をはじめとした教 材は次の QR コード先にあります。

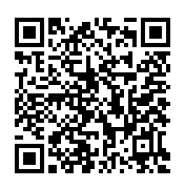

図 1 MitakaWG の Google ドライブ[3]

これらの教材は Mitaka 同梱の公式マニュ アル[4]を補完または要約したものです。

 当連載ではこの教科書を基に、より詳しく 解説していきます。当連載で扱う範囲は Mitaka の利用上の注意[5]に従い、Mitaka

の Web サイト[6]にて自由な再配布が認めら れたものです。なお Mitaka のスクリーンシ ョットの掲載には別途許可を取っています。

 では始めていきましょう。今回は前回保存 した日食の状態をカスタマイズし、多地点で の見え方の違いを体験するスクリプトを作成 します。3 節にて主な命令の説明を行います。 またその最後に演習問題を用意しました。

#### 2. 開発環境の準備 2

 執筆現在の Mitaka の最新バージョンは 1.7.4a です。Mitaka の Web サイト[6]より最 新版[7]を用意してください。

 今回からより具体的なプログラミングを行 っていきます。そのために必要なソフトであ るエディタソフトを準備します。Windows に最初から入っているメモ帳や、プログラミ ング向けの開発環境(VS code や Atom など) を用います。プログラミングでは等幅フォン トを用いることを推奨します。メモ帳のデフ ォルトである MS ゴシック(Windows10 の メモ帳)や Consolas(Windows11 のメモ帳) は等幅フォントの一例です。マイクロソフト Word でも編集は可能ですが、邪魔な機能が 多いので推奨しません。

Mitaka のカスタマイズファイルとソフト の関連付けを行います。Mitaka のディレク トリ(mitaka.exe がある場所)を開いてくだ さい。そこに programs ディレクトリがあり ますので開きます。図 2 のように、拡張子[8] が mcd のファイルがあります。それを右クリ ックし、プロパティを左クリックします。出 てきたプロパティのウインドウの上部、プロ グラムの変更ボタンを左クリックします。開

天文教育 2023 年 7 月号 (Vol. 35 No. 4)

く方法を選ぶよう指示が出ますので、先に用 意したエディタを選んでください。エディタ が見当たらない場合は下部の「その他のソフ ト」をクリックすると見つかります。

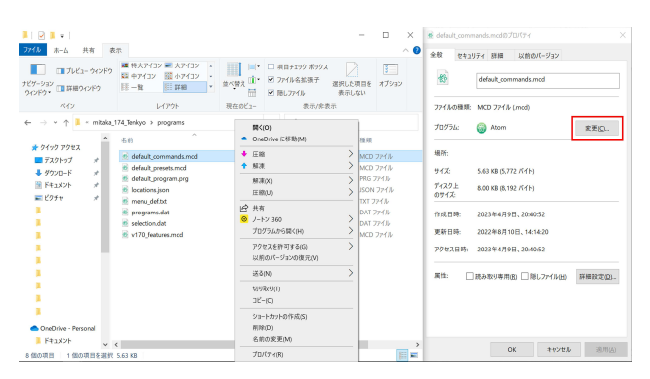

図2 プロパティから開くプログラムの変更

 同様に拡張子が prg、dat、txt のファイル についてもエディタの関連付けを行い、準備 は完了です。

# 3. 保存したファイルの改造

 今回は、前回保存した日食の状態のファイ ル SolarEclipse\_2035Sep02\_Mitaka.mcd を 改造します。

#### 3.1 「状態の保存」とその読み込みの復習

 まずは Mitaka のディレクトリに移動し、 mitaka.exe を起動して、前回の復習として、 保存した状態の読み込みの復習をします。

Mitaka の現在の状態を保存するには、メ ニューバーの「ファイル」>「状態をファイ ルに保存(T)…」を選択しました。これにより 保存された状態を呼び出します。

Mitaka のウインドウ上部のメニューバー より、「ファイル」>「コマンド定義ファイル を開く(O)…」をクリックして、前回保存した 日食の状態のファイルを選択します。日食の シーンが再現されます。

 ここからキーボード操作により時間の操作 を行うことで日食の様子が追えます。詳しい 操作方法は前回の記事を参照してください。

# 3.2 保存した状態の中身

 それではカスタマイズに入ります。エクス プローラーを開き、日食の状態を保存したフ ァイル 20350902\_SolarEclipse\_Mitaka.mcd を開けてください。前章で設定したエディタ が立ち上がります。ファイルの内容の例は本 稿末尾の A.1.1 に記載しています (A.1.1 で は一部省略・変更しています)。

この保存した状態は一連の命令をまとめた コマンドセットとして記述されています。コ マンドセットとしてまとめられた命令は上か ら順に止まらずに実行されます。途中で一時 停止や複数の状態の遷移を伴う場合にはコマ ンドセットではなくシーケンスを使用しま す。シーケンスは第 4 回にて紹介しますが、 基本的に使用する命令はコマンドセットも<sup>シ</sup> ーケンスも変わりありません。

 ここでは基本的な命令をいくつか簡単に紹 介します。今回の日食では使わないものも含 みます。詳しくは Mitaka 同梱の公式マニュ アル mitaka manual J.pdf の各ページを参 照してください。

#### DefCommandSet[名前]

コマンドセットの定義の開始宣言。ファイ ル末または新たなコマンドセットやシー ケンスの定義の開始宣言があるまでが 1 つのコマンドセットと認識されます。この 定義では引数は[ ]で括られます。

## DefSequence[名前]

シーケンスの定義の開始宣言。基本的に DefCommandSet と同じ。

#### SetMainMode(モード)

プラネタリウムモードか宇宙モードかの 設定。

# SetDateTime(YYYY/MM/DD hh:mm:ss TZ) 日時の設定。YYYY/MM/DD は年/月/日、 hh:mm:ss は時:分:秒、TZ はタイムゾーン (JST は 9.0)。日付だけを設定するには

天文教育 2023 年 7 月号 (Vol. 35 No. 4)

SetDate、時間だけを設定するには、 SetTime 、 実 行 時 の 日 に 設 定 す る に は SetDateToday() を利用する。

# SetTimeStep(値単位)

キーボード操作で進める時間の刻み。数値 と単位のセット。単位は、秒 SEC、分 MIN、 時 HOUR、日 DAY、恒星日 SIDERIAL\_DAY、

- 週 WEEK、月 MONTH、年 YEAR。
- SetScale(値)

基準天体からの距離。単位はパーセク。

SetTarget(オブジェクトキー)

現在地の基準天体(ターゲット)の指定。

SetViewTarget(オブジェクトキー)

常にカメラを向ける天体(視線ターゲッ ト)の設定。

# SwitchSet(スイッチのキー)

列挙された設定のみを全てに ON に、列挙 されていない設定は OFF にする。列挙し たものを ON にするだけなら SwitchOn を、 OFF にするだけなら SwitchOff を、 ON/OFFを切り替えるなら SwitchToggle を利用する。

# SetFontSize(キー)

表示のフォントサイズ。最大のフォントサ イズのキーは FONT\_SIZE\_LARGEST。

# 3.3 コマンドセットの名前

 コマンドセットの名前は、その開始宣言時 に定義します。ソースコード A.1.1 の 1 行目 では DefCommandSet[STATE] となっていま す。この STATEがコマンドセットの名前です。 コマンドセットの名前は、基本的には英数字 とアンダーバー<br>で構成されたユニークな ものを自由に付けることができます。

 いくつかの名前はデフォルトで定義されて います。その名前を使用すると、動作を上書 きすることができます。例えばコントローラ ーやファンクションキーを押した時の動作な どです。今回の STATE もその一例です。

 今回のように、ファイルを読み込んだ段階 ですぐに実行・反映されるようにする場合は、 コマンドセットの名前は「STATE」でなけれ ばなりません。

# 3.4 ターゲットや視線ターゲットの指定

ソースコード A.1.1 では、19 行目の SetTarget にてターゲットを、20 行目の SetViewTarget にて視線ターゲットを設定 しています。ターゲットとは宇宙モードで訪 れている天体や探査機のことです。視線ター ゲットとはカメラを向ける天体や探査機のこ とで、プラネタリウムモードで天体を追いか ける場合などに指定します。

 ターゲットや視線ターゲットの指定には対 象固有の名前であるオブジェクトキーを指定 します。例えば、太陽 SUN、地球 PLNT EARTH、 月 PLNT E MOON、リュウグウ MP 162173、 アルファケンタウリ HIP\_71683、アンドロメ ダ 銀 河 NBC NGC 224 、 は や ぶ さ 2 SCF\_HAYABUSA\_2 などがあります。

#### 3.5 観測地点の変更

 バージョン 1.7.3 より、観測地点(厳密に はプラネタリウムモードでの着陸地点)をメ ニューバーの「離陸・着陸」から「着陸地点 を選択」より選べるようになりました。ここ で選べる地点は programs ディレクトリ内の locations.json に登録されているものです。

登録されている地点を選択する場合は SetLandingsite(地名) で行います。任意の 地点については SetLonLat(経度,緯度) で 行います。正の値が東経・北緯で負の値が西 経・南緯です。

# 3.6 表示の設定

 メニューバーの「表示」で選択可能な情報 は SwitchOn や SwitchOff、SwitchToggle、 SwitchSet のいずれかを用いて、スイッチの

天文教育 2023 年 7 月号 (Vol. 35 No. 4)

キーを記述することで指定できます。指定で きるキーには、天体の種別ごとの天体そのも のや、その天体名、軌道などの表示や、4D2U のロゴの表示 4D2U LOGO DISP、クレジッ トの表示 ON SCREEN CREDITS DISP な どがあります。また、宇宙モードで天体に影 を落とす、つまり食を再現するには ECLIPSE DISP を ON にしなければなりません。

# 3.7 コメントアウト

Mitaka では//の後の文字はコメントとし て扱われ、実行されません。メモ書きなどに 利用してください。

#### 3.8 【演習】2035 年の台北での部分日食

2035 年 9 月 2 日に日本で見える皆既日食 を Mitaka で再現するファイルの中身を見て きました。今度はそのファイルを改造し、同 じ日食が台北ではどのように見えるのか再現 してみましょう。台北は北緯 25.03 度、東経 121.63 度です。また日食のスタートは 8 時 25 分あたりです。

正解のソースコード及びその作り方は A.1.2 に記載しています。

#### 4. Mitaka WG より宣伝

Mitaka WG では Mitaka 活用コンテスト [9]と銘打って、カスタマイズ機能の活用(ス クリプト部門)や上映のアイデア(上映部門) を募集しております。夏休みの自由研究とし ての挑戦やプロの参加も歓迎です。

締め切りは 2023 年 9 月 30 日です。

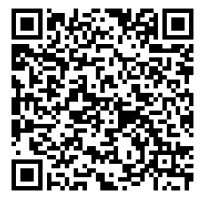

図 3 Mitaka 活用コンテスト告知ページ[9]

# 文 献

- [1] 加藤恒彦(2019)「天文ソフト「Mitaka」 の最新機能 ~ユーザーによるカスタマイ ズ機能と教材開発への応用~」第33回天 文教育研究会収録, pp157-160
- [2] 波田野聡美(2020)「Mitaka による天文 教育/普及ワーキンググループ活動報告」, 第 34 回天文教育研究会収録, pp92-93.
- [3] Mitaka WG の Google ドライブ https://drive.google.com/drive/folders/1vPjyW -j1rEZ0AtGC8I5IrreJSL0eVlX-?usp=sharing
- [4] mitaka 同梱マニュアル :
	- ・mitaka\_manual\_J.pdf
	- ・features\_v174.pdf(バージョンに従い名 前の一部は変更される)
- [5] Mitaka の利用上の注意 https://4d2u.nao.ac.jp/t/var/download/notice.html
- [6] Mitaka ダウンロードページ https://4d2u.nao.ac.jp/html/program/mit aka/#Download
- [7] バージョン 1.6 以降の 1.x 系の最新版。 将来リリースされる 2.x 系ではカスタマイ ズの言語が異なる予定です[1]。
- [8] 拡張子とはファイル名の末尾、「.」以降 の部分のこと。見えていなければタブのフ ァイル名拡張にチェックを入れてください。
- [9] Mitaka 活用コンテスト告知ページ URL https://tenkyo.net/2023/05/19/mitaka 活 用コンテスト開催!/

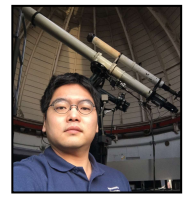

河村 聡人 akitodk@kwasan.kyoto-u.ac.jp

A.1 ソースコード

A.1.1)20350902\_SolarEclipse\_Mitaka.mcd

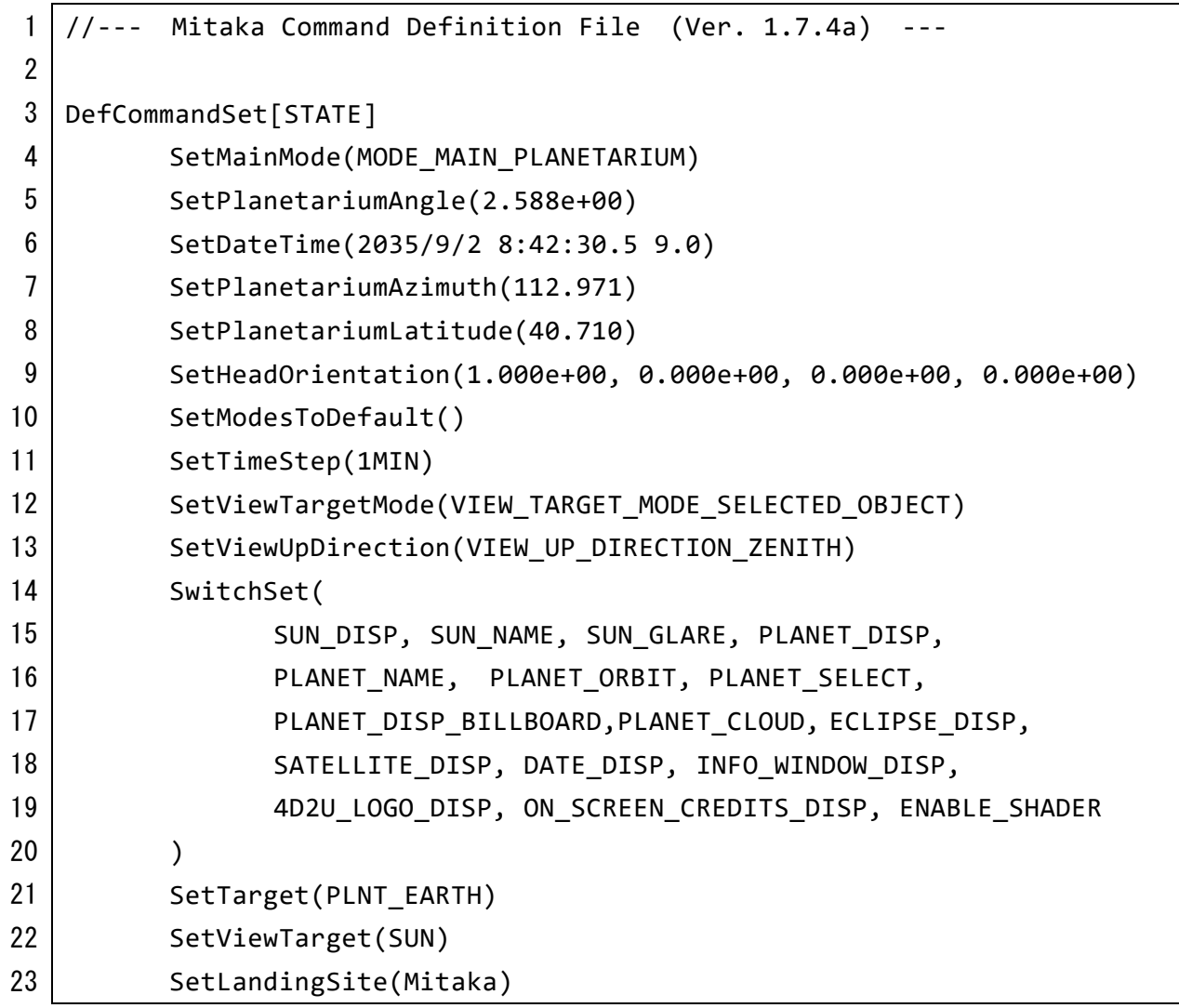

※ 15~20 行目の SwitchSet 引数には、より多くの変数が設定されているかもしれませ ん。ここでは必要最低限のもののみを選択しています。

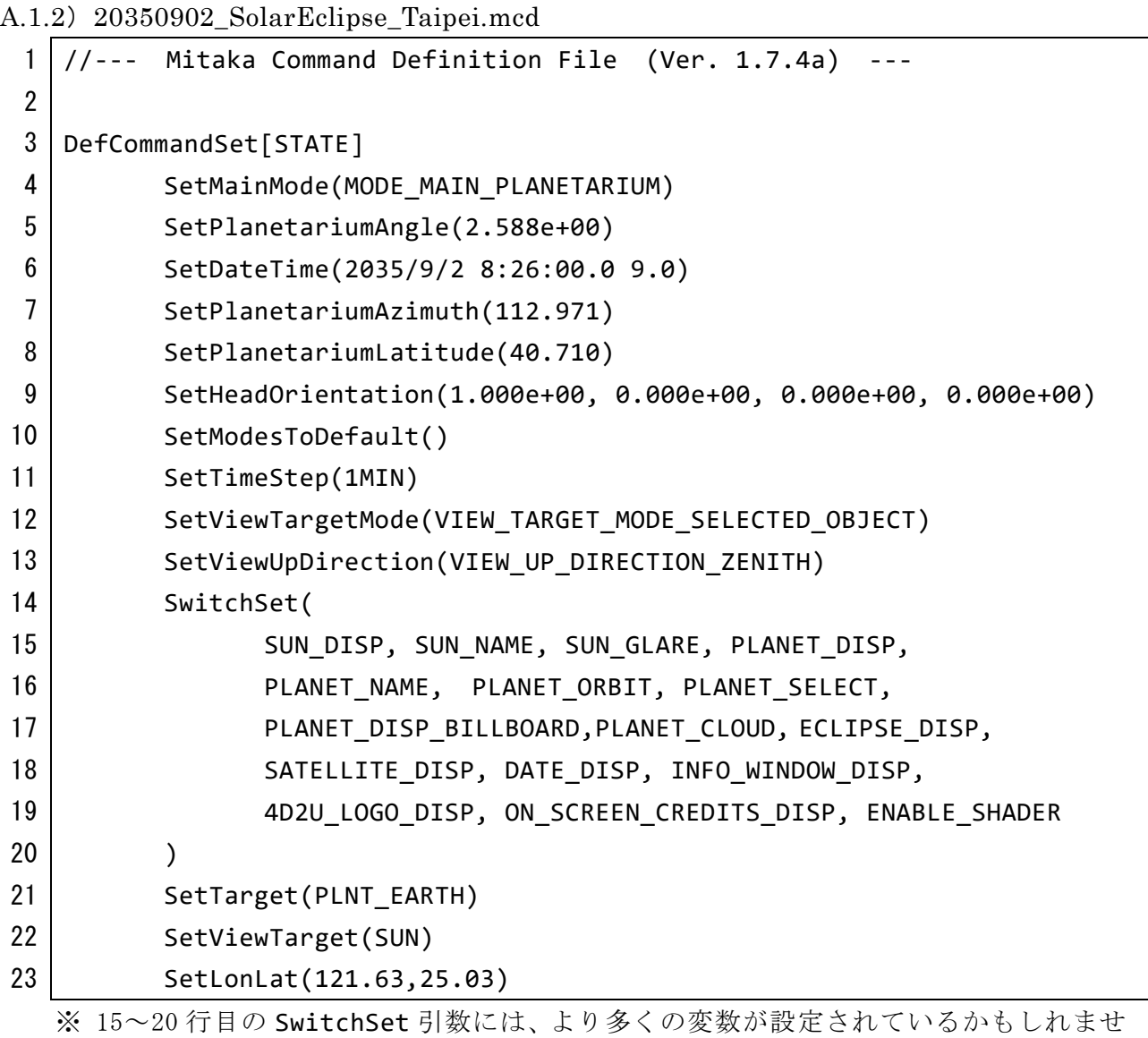

ん。ここでは必要最低限のもののみを選択しています。

このコードの作り方

- 1)ソースコード A.1.1 のコピーを作成し、適切なファイル名に変更します。
- 2)6 行目 SetDateTime の時間を 8:26:00 に変更します。タイムゾーンの変更は不要です。
- 3)23 行目の SetLonLat を台北のものにします。経度が先です。